## **Diploma Exam Registrations (DER file - BULK) PowerSchool to PASIprep**

1. Go to Special Functions

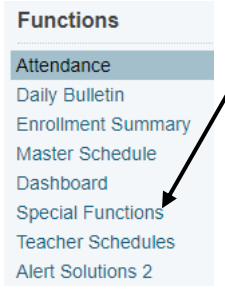

2. Under Heading Alberta PASI DER Functions > Click Mass Diploma Exam

## **Registrations**

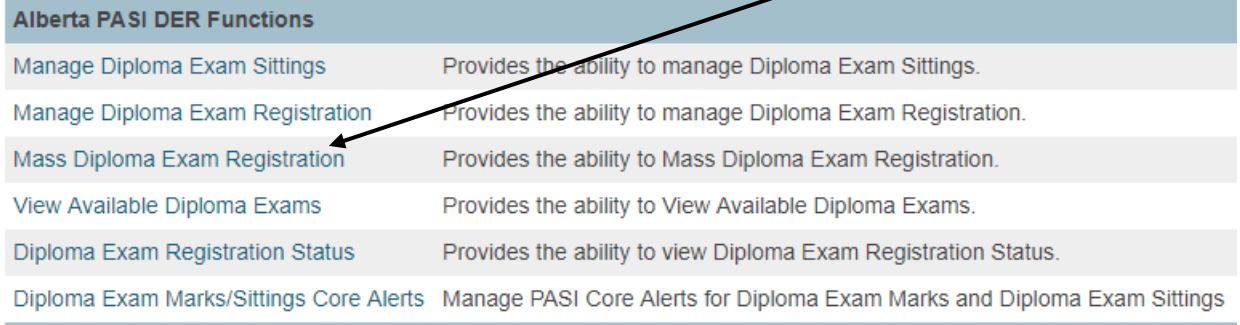

3. Choose the correct TERM (so in our case for bulk upload it will be S1, S2 or Y1 note if you have students in a Year long DIPLOMA course that are going to write the exam in June you will have to do both an S2 and Y1 upload) – Click Submit **Mass Diploma Exam Registration** 

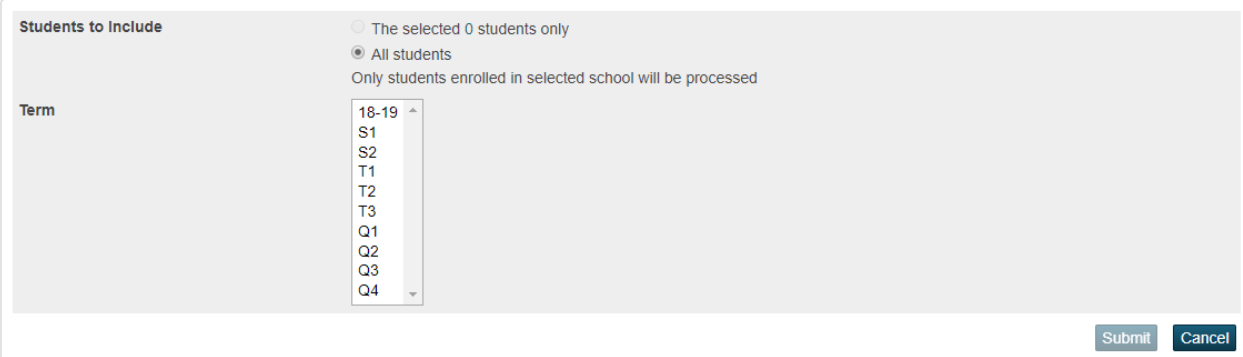

Note You can also choose to upload just a specific COURSE and/or Section as well. If you want to do All courses for the term leave the Diploma Exam Course BLANK and just click the Submit

## **Mass Diploma Exam Registration**

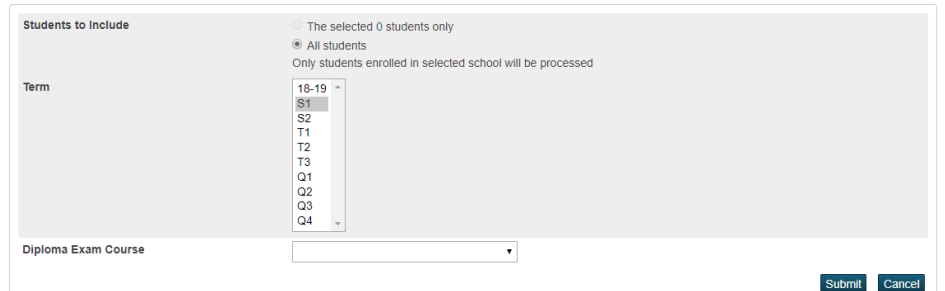

If you choose a course from the drop down it will then show the choices for any of section

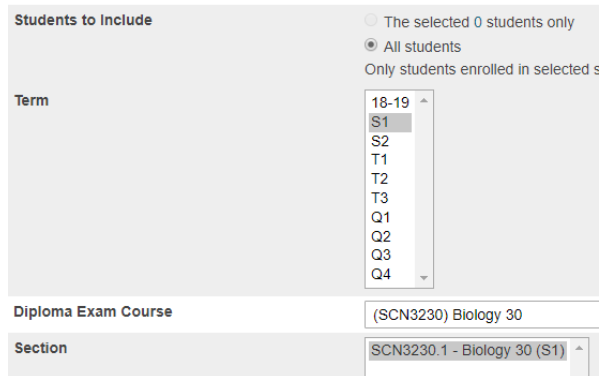

4. Once you choose your file Click Submit A new page opens and either you will need to click the Refresh button manually or you will have to change the timer on the Refresh

Refresh Status: Completed on null Registration Result: ASN **Student Name** Course Code **Component Code Status Back** To 30 seconds Refresh 28 Refresh  $\overline{\mathbf{v}}$  $:30 \mid 1:00 \mid 5:00 \mid 10:00$ 

**Mass Diploma Exam Registration Results** 

5. Once this process in complete you will get the following information on the bottom of the screen. It will show how many registrations were processed and how many FAILED

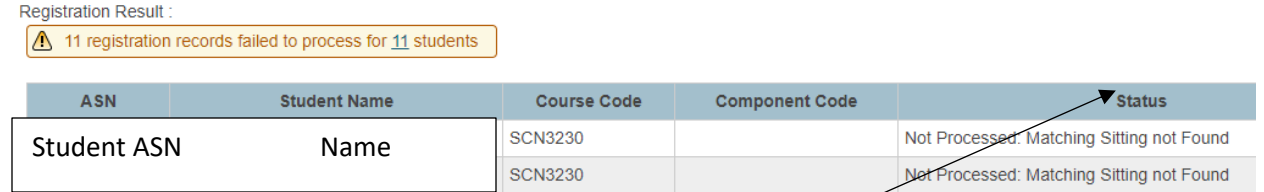

6. To see the ones that failed and WHY click the Header word Status You will now see all the failed ones on the top

You will need to fix any errors (in this case create a sitting for both the Machine scored and written component) and then you can re-upload your file and any registrations that are already up at PASI you will get a message saying Duplicate, which means it did NOT create another registration. Reminder if a student is doing a rewrite of a diploma exam they will need to do their own registration via MyPass. (make sure a sitting is available for them)

For records that processed it will show the word Processed in Status

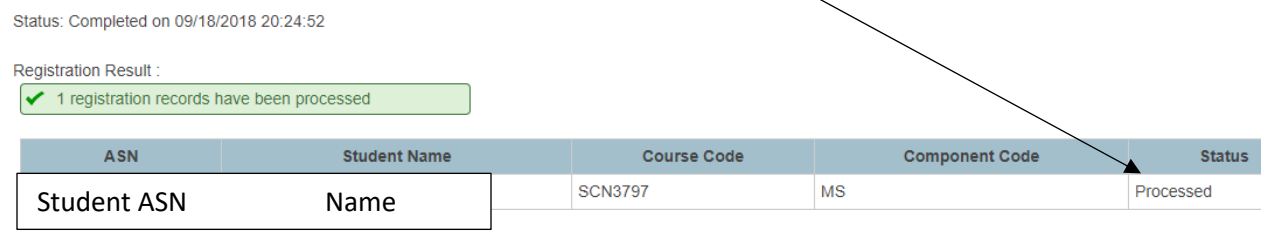

7. Note if you go away from this Results page you can go back and see the results again by going back to the Special Functions> Manage Mass Diploma Exam Registrations> click the Results button

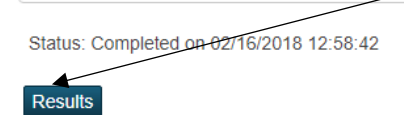

If you want to see your failed results again you will have to sort again by clicking the Status word.